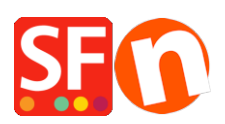

[Base de connaissances](https://shopfactory.deskpro.com/fr/kb) > [Expédition, Taxes \(TVA\)](https://shopfactory.deskpro.com/fr/kb/shipping-and-taxes) > [TVA | Comment préparer votre](https://shopfactory.deskpro.com/fr/kb/articles/how-to-prepare-your-shop-for-the-new-eu-vat-rules) [boutique pour la nouvelle réglementation en matière de TVA européenne](https://shopfactory.deskpro.com/fr/kb/articles/how-to-prepare-your-shop-for-the-new-eu-vat-rules)

## TVA | Comment préparer votre boutique pour la nouvelle réglementation en matière de TVA européenne

ShopFactory Support - 2021-12-08 - [Expédition, Taxes \(TVA\)](https://shopfactory.deskpro.com/fr/kb/shipping-and-taxes)

Le 1er juillet 2021, il un grand changement interviendra sur la façon dont les commerçants des pays de l'Union européenne collectent la TVA.

Ce changement concerne tous les commerçants établis dans un pays de l'UE qui expédient des marchandises à des particuliers dans d'autres pays de l'UE.

À partir du 1er juillet, un nouveau système fiscal simplifié sera mis en place.

- Si votre chiffre d'affaires total réalisé avec des acheteurs particuliers (et non des entreprises) dans d'autres pays est inférieur à 10 000 euros, vous pouvez continuer à appliquer le taux de TVA en vigueur dans votre pays.

- Dès que vous dépasserez le seuil de 10 000 euros, la situation change et vous devrez facturer à vos clients le taux d'imposition en vigueur dans LEUR propre pays.

Tous les taux d'imposition qui doivent être appliqués pour les pays de l'UE se trouvent ici : https://europa.eu/youreurope/business/taxation/vat/vat-rules-rates/index\_en.htm#shortcut-8.

Cela signifie que dès que vous atteindrez le seuil de 10 000 euros, vous devrez modifier les paramètres de TVA de votre boutique.

Avant de procéder à ces modifications, nous vous recommandons vivement de créer une sauvegarde de votre boutique.

(https://www.shopfactory.fr/contents/fr/d48\_ShopFactory\_Logiciel\_Creation\_Boutique\_En\_Lig ne Faire Sauvegarde.html pour les instructions à ce sujet)

Vous trouverez ci-dessous la marche à suivre pour vous adapter à ce changement et nous avons deux scénarios.

1 pour les prix TTC et 1 pour les prix HT.

## **Les paramètres corrects pour les prix TTC dans votre boutique :**

Dans ShopFactory Central, rendez-vous dans ma boutique -> Taxes, pour ouvrir l'Assistant de Taxe

1) Supprimez les paramètres de TVA que vous avez actuellement.

2) Créez à présent une nouvelle taxe pour chaque pays de l'UE en cliquant sur le signe +.

3) Par exemple, pour la Belgique, saisissez TVA Belge dans le champ : Nom de la taxe

4) Saisissez le pourcentage pour la Belgique : le taux d'imposition

5) Cochez le bouton pour "tous les produits existants et nouveaux".

6) Cochez : Autres régions

7) Cliquez sur suivant en bas de l'assistant.

8) Dans la liste de gauche, sélectionnez la Belgique.

9) Double-cliquez sur TVA Belge, ce qui déplacera le paramètre dans la colonne de droite (elle affichera Union européenne - Belgique), ce qui est correct.

10) Cliquez sur Suivant en bas de l'assistant.

11) Vérifiez que les deux cases en bas à droite sont cochées (elles devraient déjà être cochées) : "Autoriser les clients bénéficiant d'une exonération de taxe sur les ventes à s'exonérer de la taxe sur les ventes des frais" et "Les prix incluent cette taxe". 12) Facultatif : Si vous le souhaitez, vous pouvez ajouter des textes dans les champs "Texte affiché avec le produit (incl. Belgique)" et "Texte affiché avec le produit (excl. Belgique)".

12) Cliquez sur Terminer au bas de l'assistant.

13) Cliquez sur Enregistrer pour sauvegarder votre boutique avant de configurer le pays suivant.

Répétez les étapes 2 à 13 pour les 27 pays de l'UE (pour votre propre pays, vous ne devez pas cocher la case "Autoriser les clients bénéficiant d'une exonération de la taxe sur les ventes à supprimer la taxe sur les ventes des frais").

14) Sauvegardez maintenant la boutique.

15) vous pouvez maintenant faire une prévisualisation externe de votre boutique pour vérifier si tout fonctionne comme il faut.

PS : Si ce n'est pas le cas, commencez par vider le cache de votre navigateur. Effacez l'historique du navigateur et les cookies. Sélectionnez : Paramètres – Tout reconstruire et prévisualisez dans un navigateur externe. Cela devrait vous permettre de voir le taux de TVA correct.

16) Publiez votre boutique sur l'Internet

## **Les paramètres corrects pour les prix hors TVA dans votre boutique :**

Dans ShopFactory Central, rendez-vous dans ma boutique -> Taxes, pour lancer l'Assistant Taxes

1) Supprimez les paramètres de TVA que vous avez actuellement.

2) Créez à présent une nouvelle taxe pour chaque pays de l'UE en cliquant sur le signe +.

3) Par exemple, pour la Belgique, saisissez Belgique dans le champ : Nom de la taxe

4) Saisissez le pourcentage pour la Belgique : Entrez le taux d'imposition

5) Cochez le bouton pour "tous les produits existants et nouveaux".

6) Cochez : Autres régions

7) Cliquez sur suivant en bas de l'assistant.

8) Dans la liste de gauche, sélectionnez la Belgique.

9) Double-cliquez sur la Belgique, ce qui déplacera le paramètre dans la colonne de droite (elle affichera Union européenne - Belgique), ce qui est correct.

10) Cliquez sur Suivant en bas de l'assistant.

11) Vérifiez que seule une case en bas à droite est cochée (elle devrait déjà être cochée) : "Autoriser les clients ayant une exonération de taxe sur les ventes à s'exonérer de la taxe sur les ventes".

12) Facultatif : Si vous le souhaitez, vous pouvez ajouter des textes dans les champs "Texte affiché avec le produit (incl. Belgique)" et "Texte affiché avec le produit (excl. Belgique)".

12) Cliquez sur Terminer en bas de l'assistant.

13) Cliquez sur Enregistrer pour sauvegarder votre boutique avant d'ajouter le pays suivant.

Répétez les étapes 2 à 13 pour les 27 pays de l'UE (pour votre propre pays, vous ne devez pas cocher la case "Autoriser les clients bénéficiant d'une exonération de la taxe sur les ventes à supprimer la taxe sur les ventes des frais").

14) Sauvegardez à présent la boutique.

15) vous pouvez maintenant lancer une prévisualisation externe de votre boutique pour vérifier si tout fonctionne comme il faut.

PS : Si ce n'est pas le cas, commencez par vider le cache de votre navigateur. Effacez l'historique du navigateur et les cookies. Sélectionnez : Paramètres – Tout reconstruire et prévisualisez dans un navigateur externe. Cela devrait vous permettre de voir le taux de TVA correct.

16) Publiez votre boutique sur Internet